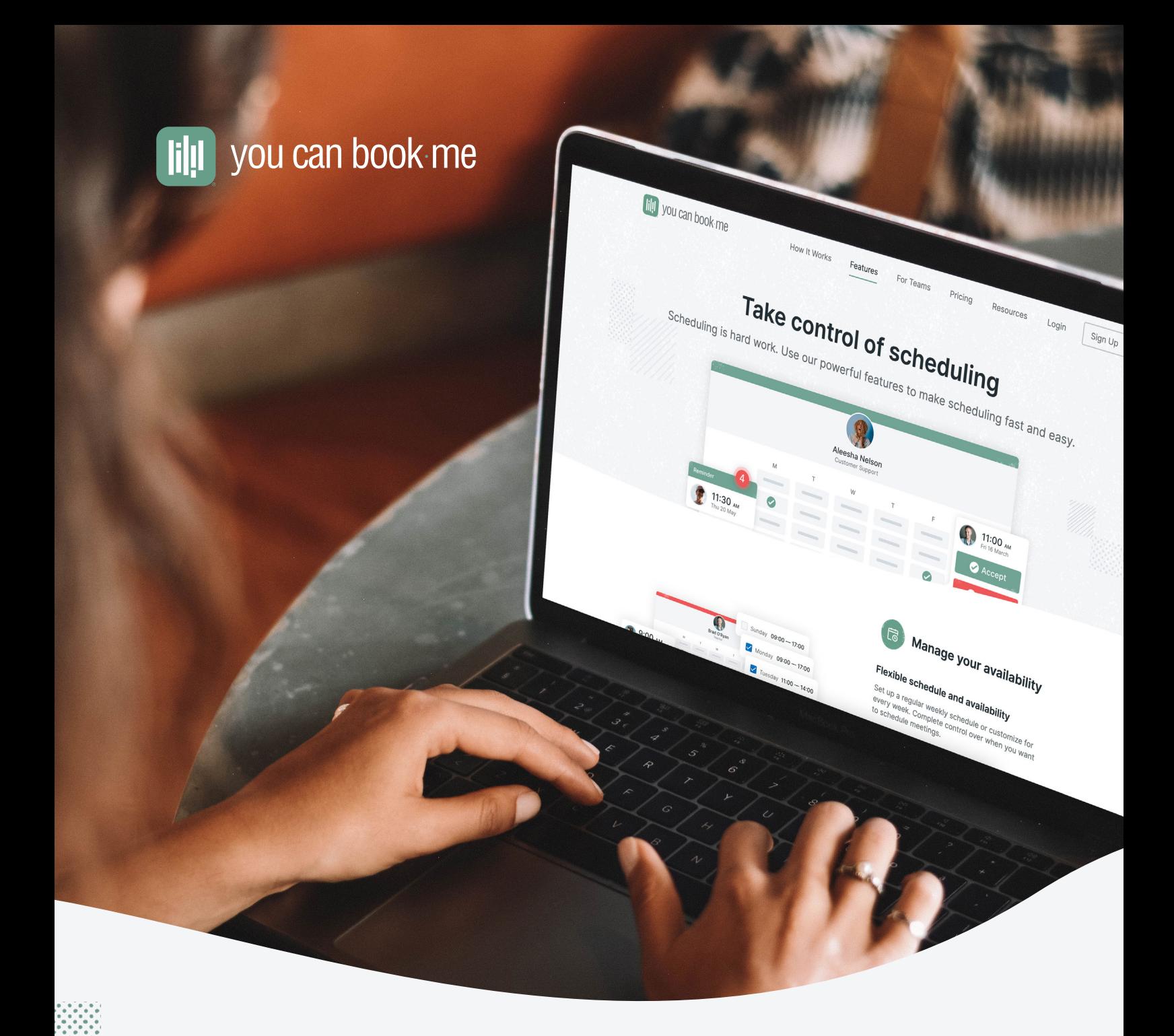

**Module 2 Resource Guide**

## **General overview of Account and Page settings**

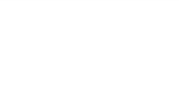

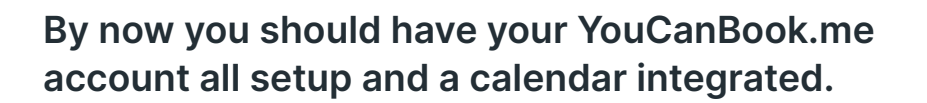

If not you can go here: [https://app.youcanbook.me/#/register](https://app.youcanbook.me/#/register )

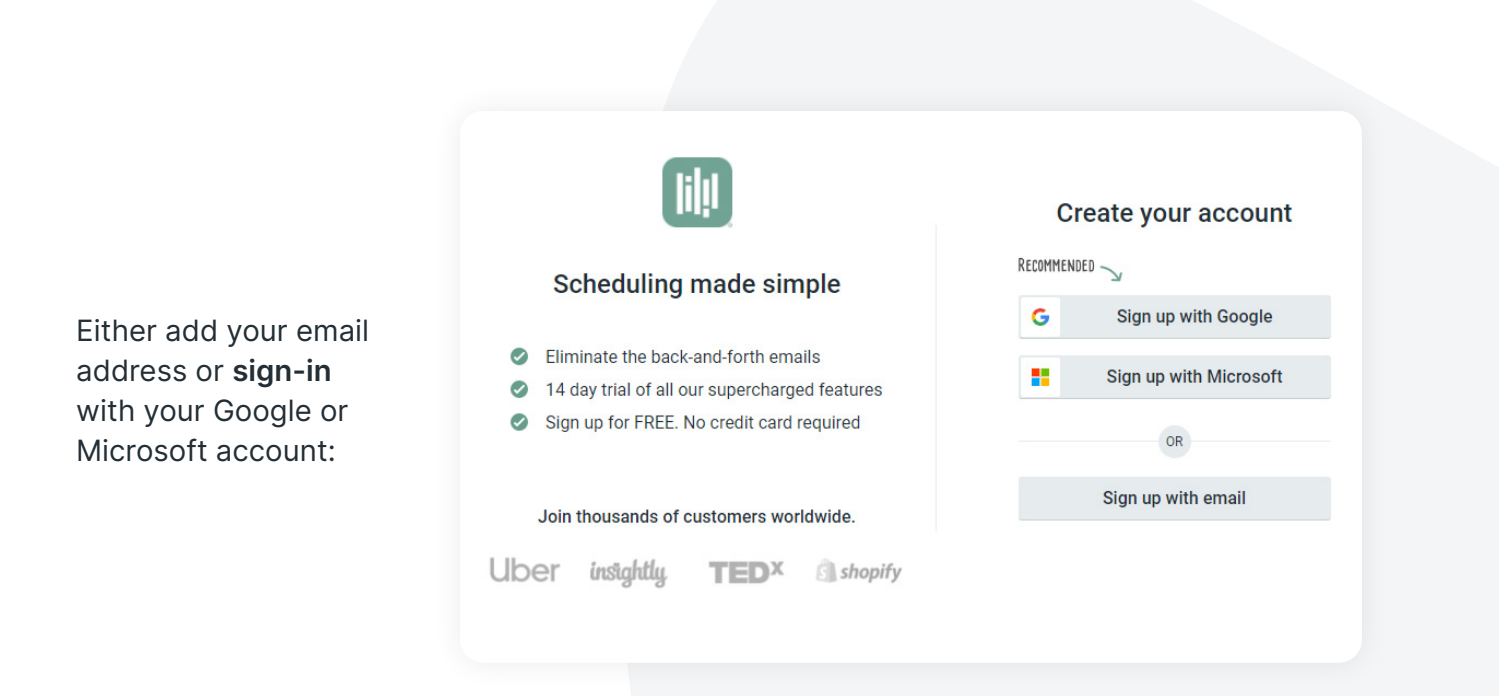

If you choose **sign up with email**  you will get a notification from [notifications@youcanbook.me](mailto:notifications%40youcanbook.me?subject=) to complete your setup:

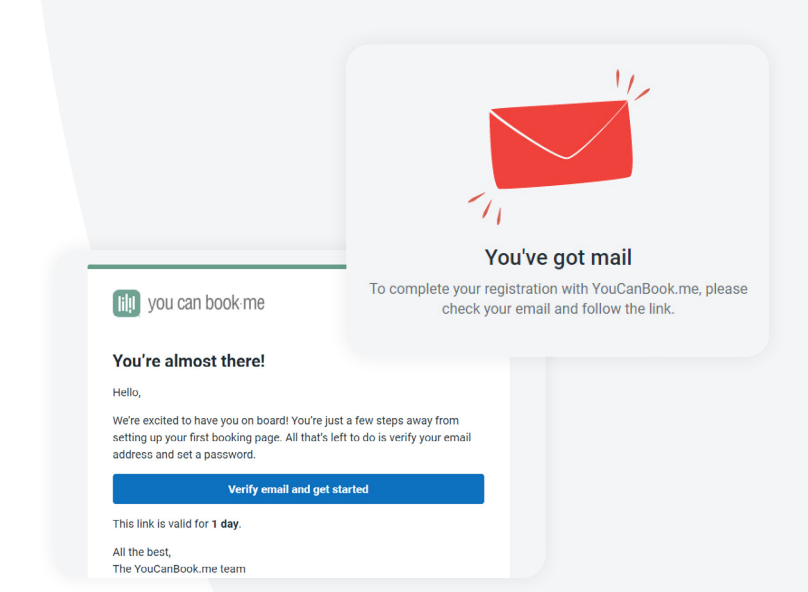

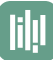

 $\bullet$ 

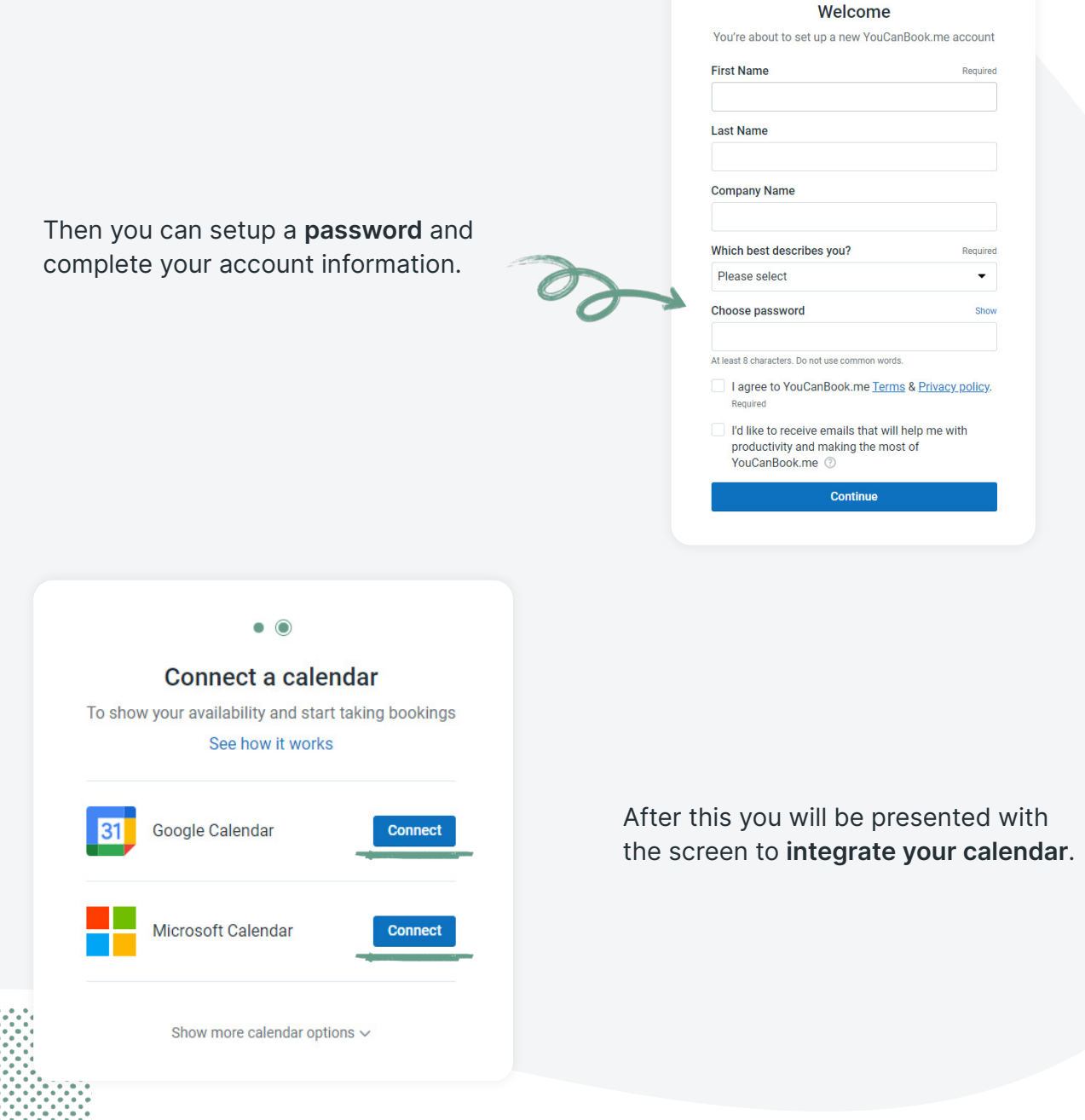

Click **connect** on either service you use and follow the prompts. The connection to your calendar will allow YCBM to see if you are available for bookings and will allow the system to create events directly on your calendar automatically.

If you signed up with Google or Microsoft your account is already integrated and setup, super easy!

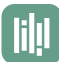

## Once you register you will be brought to the **Dashboard**

<https://app.youcanbook.me/#/dashboard>this is home to all of your booking pages.

A **booking page** is a dedicated URL (link) that has specific settings, availability and calendars connected. You can have up to 200 unique booking pages in your account. These can be for different appointment types, projects, clients/customers, or other groups. Whatever you want.

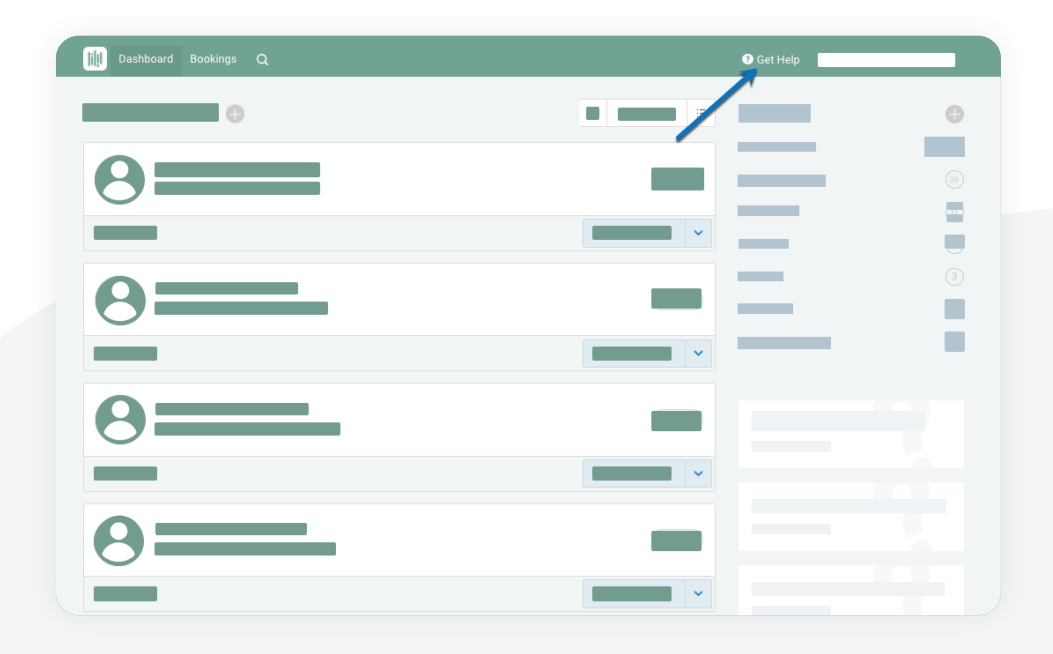

**Note:** While logged in you can get help by clicking the **Get Help** icon in the app. From there you have access to a robust knowledge base to help with practically everything. [https://support.youcanbook.me](https://support.youcanbook.me  )

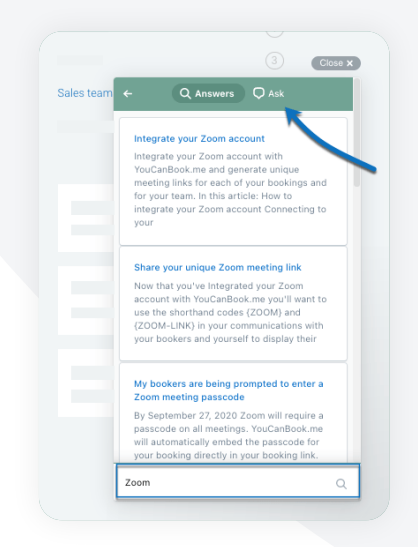

For paid accounts or while you're on a free trial, you also can send a questions into our **support team**.

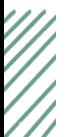

While on the **dashboard** you will see your email in the top right, this is where you can find your **account settings**:

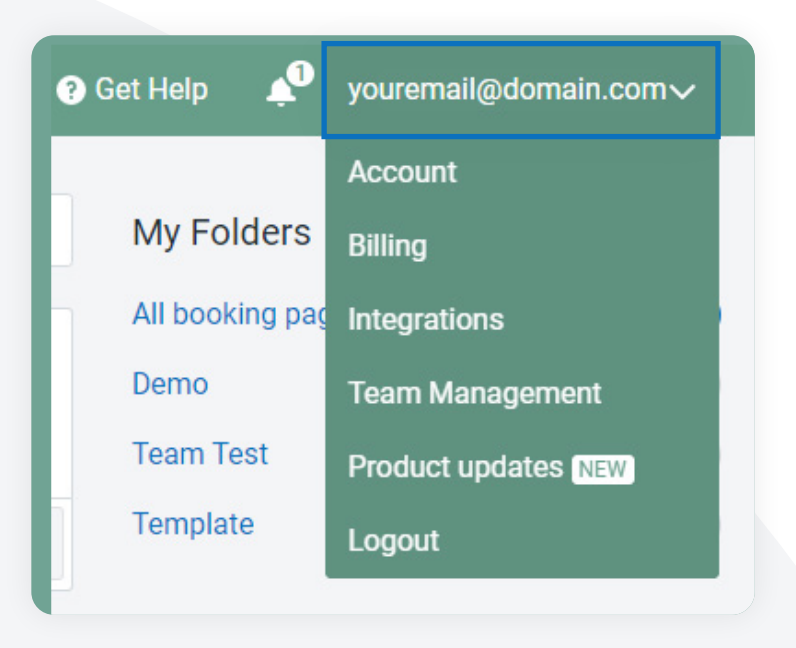

Under **Account** you will find the way to change your account email address, password, buy SMS credits, adjust your data retention (how long booking data is stored, default is 24 months), and delete your account (don't do that!).

Under **Billing** you can adjust your subscription, add payment information, adjust your billing address and see all of your past invoices.

Under **Integrations** you can connect to other calendar accounts, Stripe, Zapier, Gmail, and Zoom. More details in another module along with the accompanying [resource guide](https://youcanbook.me/academy/jump-start/module-4).

Under **Team Management** you can invite other folks to join your organization or group. This is designed for people that will be linking to more than their own calendars. A team setup course is available [here](https://youcanbook.me/academy/team-setup).

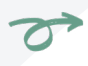

Under **Product updates** we will be updating on changes to the app.

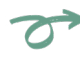

Finally you can **logout**.

Back to the **dashboard** you can create a new page by clicking the first page button or the **+** sign:

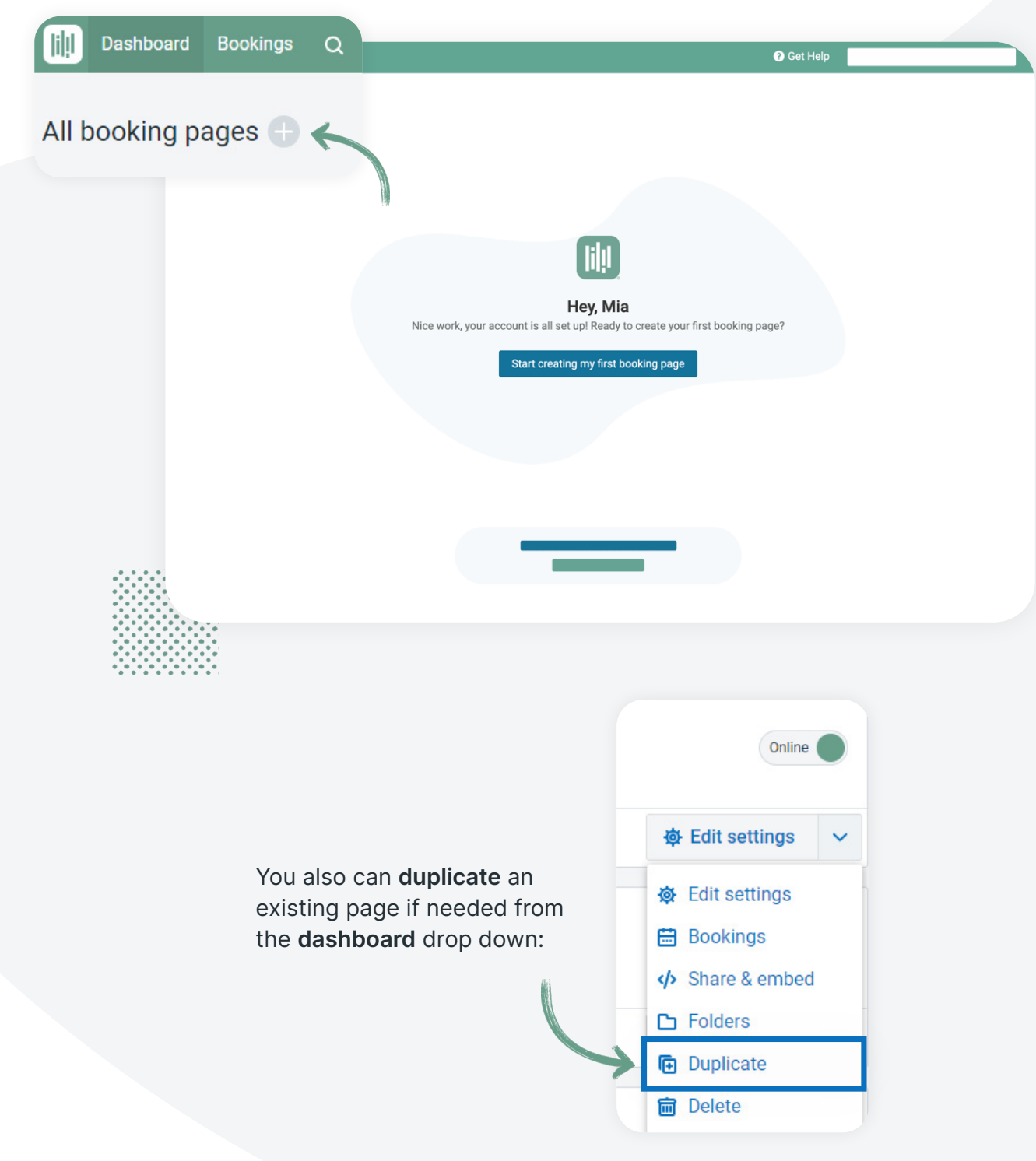

**Till** 

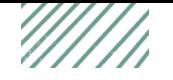

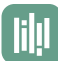

Let's take a closer look at the **booking page settings**.

When you are in the **page editor** you will see all **options** on the left side and a **preview** on the right.

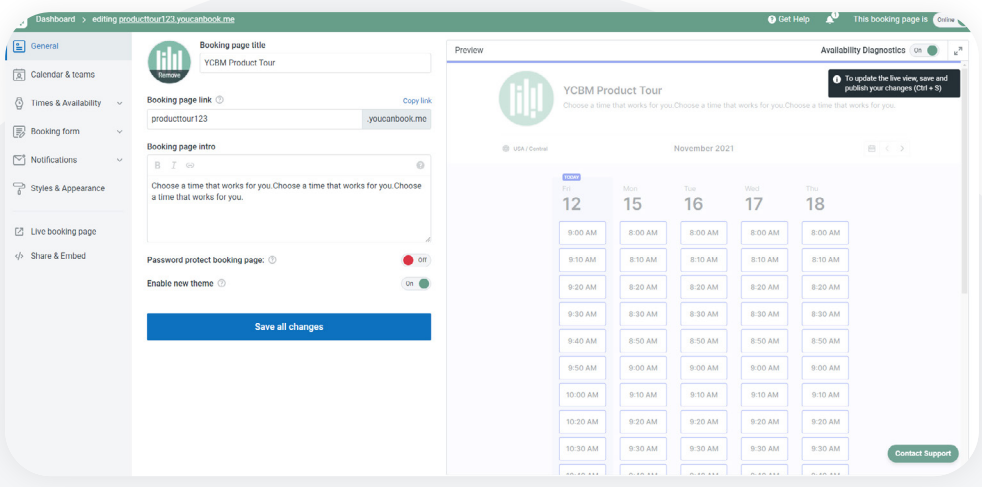

**General Tab** allows you to adjust the page logo, page name, page link add instructions, or create a password:

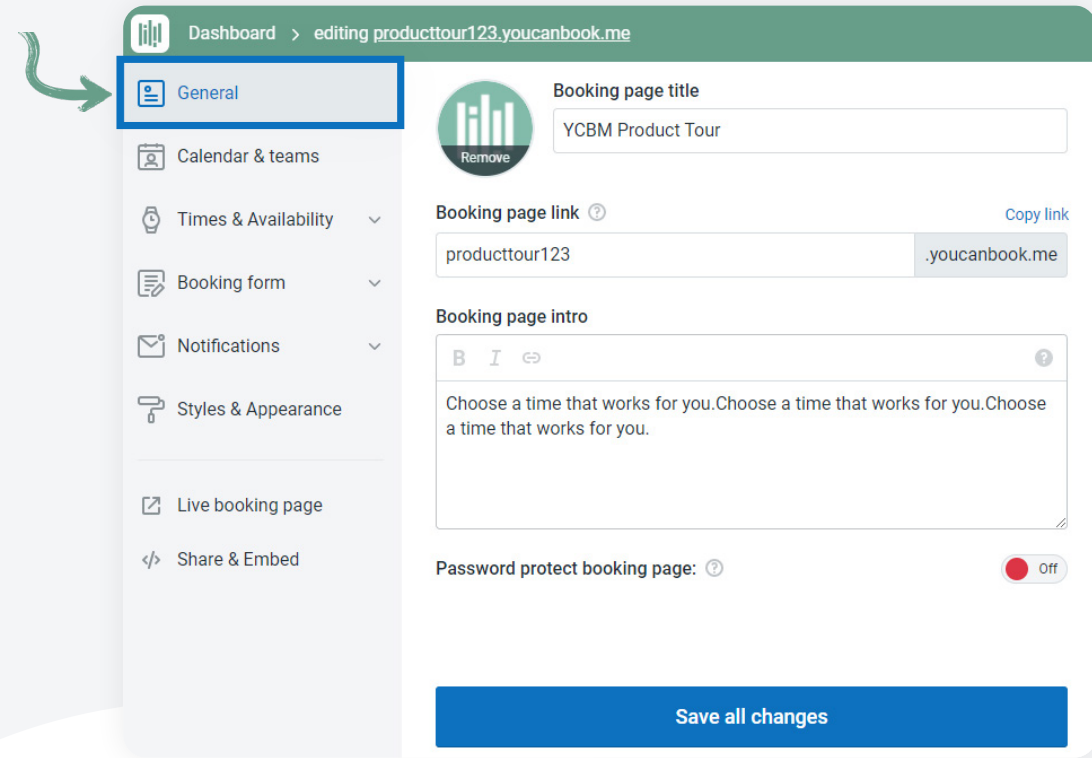

Under **Calendar & teams** you can connect your calendar, link to multiple calendars or setup a team page.

To connect a calendar click **edit**:

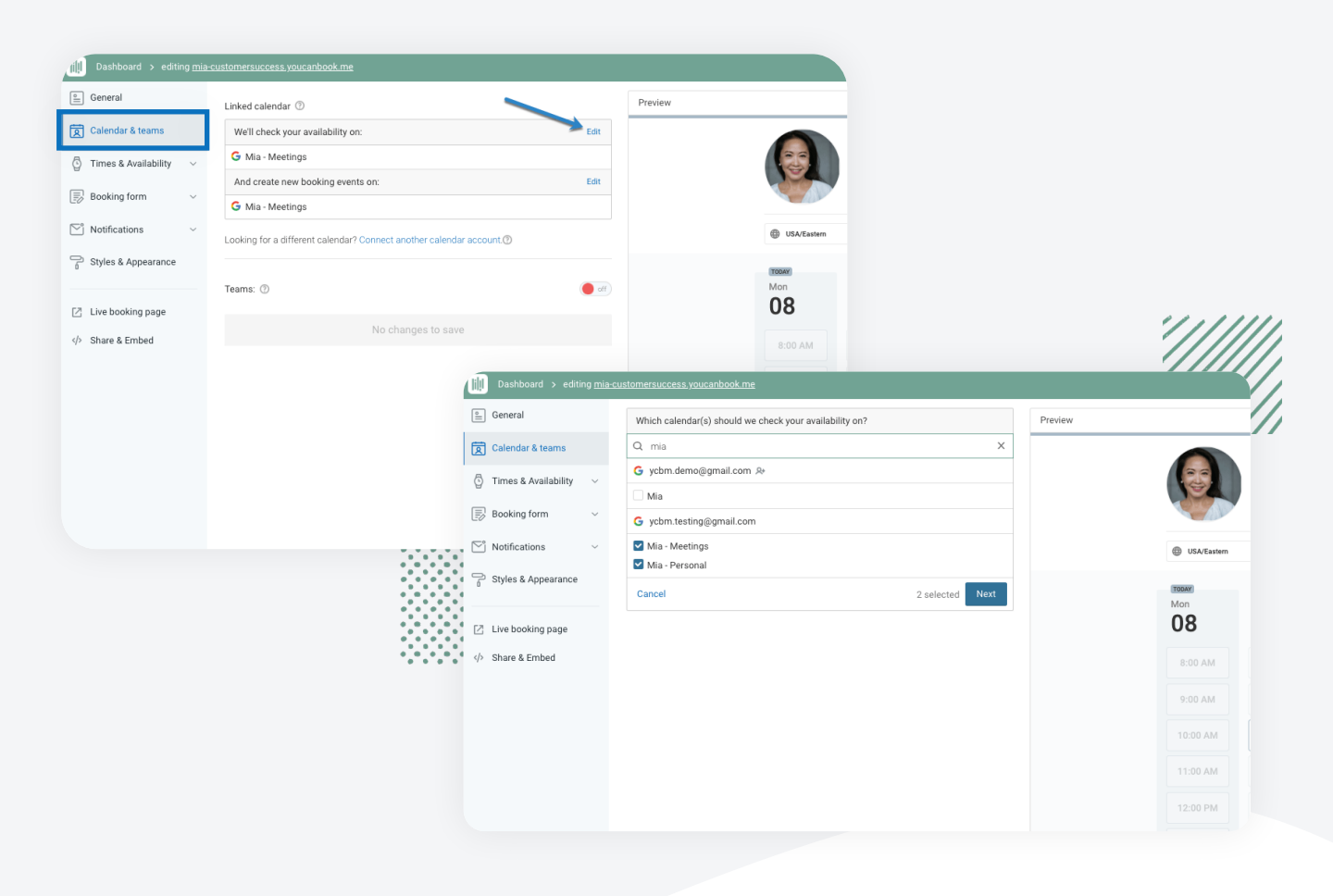

Then select the **calendars** that the system will check for availability. You can select multiple calendars to show when they all share free time, or mutual availability. Keep in mind that each calendar connection will increase your subscription.

More information on **Mutual Availability** [here.](https://support.youcanbook.me/article/236-check-more-than-one-calendar-to-find-your-available-times)

When you turn the **teams feature** on you can connect multiple calendars to the same booking page and give the booker the option to choose who they want to meet with or have the system automatically detect. If you are only taking bookings for yourself you may not need to worry about teams.

We have a **[team training course](https://youcanbook.me/academy/team-setup)** to help out and some resources [here](https://support.youcanbook.me/article/675-startup-guide-for-teams#teamcal).

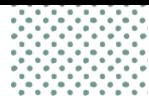

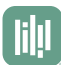

Under **Times & Availability** is where you will control the parameters on when you are available and how long someone can book you for.

This is explained further in another module and also in a different [resource guide](https://youcanbook.me/academy/jump-start/module-3).

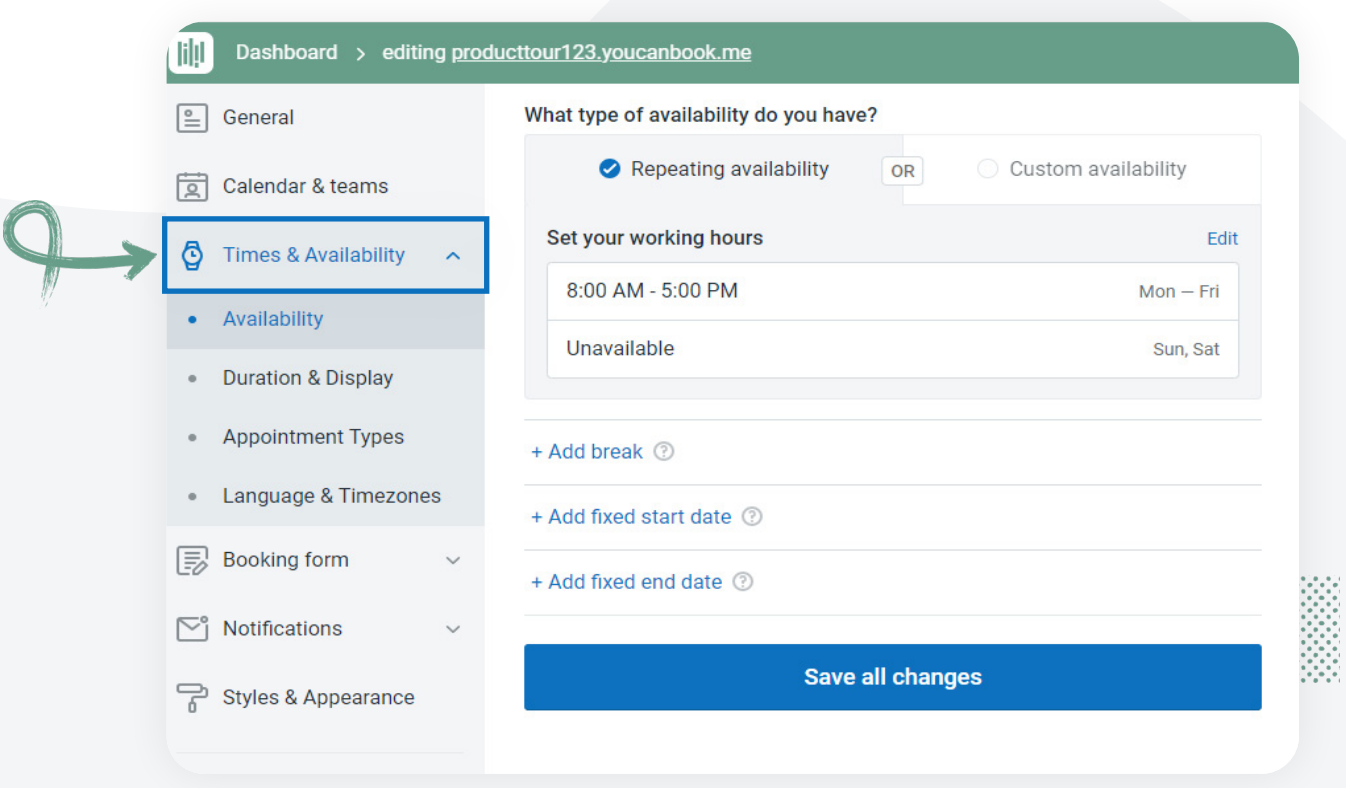

You can set your **working hours**, the time the system will check your calendar for free time. You can click **edit** and adjust the start and end time each day. Only the times that are not occupied by a busy event on your connected calendar will come through as available to book.

Underneath you can also add a break time or a busy time each day that will not be bookable. You also can add busy events directly on your connected calendar to block off time: <https://support.youcanbook.me/article/92-how-to-block-time-in-your-schedule>

The other setting **Custom Availability** is a bit more complex, but as an overview YCBM is checking your calendar for events you setup that have a specific title. The system will only bring in those time you specify directly. Again this will be explained in depth in a different module. An overview here: <https://support.youcanbook.me/article/80-custom-availability>

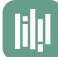

Within **Times & Availability** you will see other options to setup your **Duration & Display**, **Appointment Types**, and adjust the **Language & Timezone**.

**Duration & Display** will allow you to setup a duration for your appointments and how the availability is displayed on your booking page.

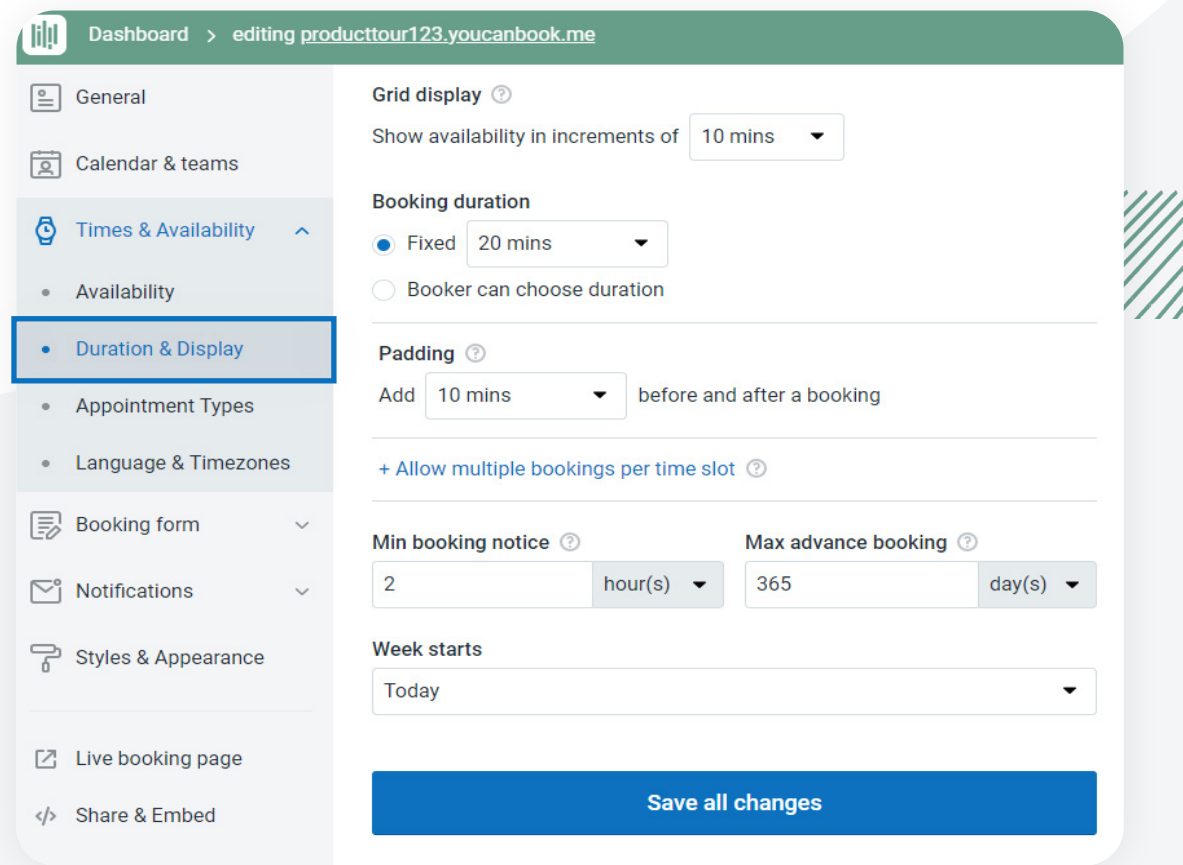

An important note here is that your **Grid** display increment will control your booking duration options. Meaning if it is set to 1 hour you can only allow a booking in 1 hour increments, and padding in 1 hour increments.

You can offer the booker a **fixed duration** or a **flexible duration:**

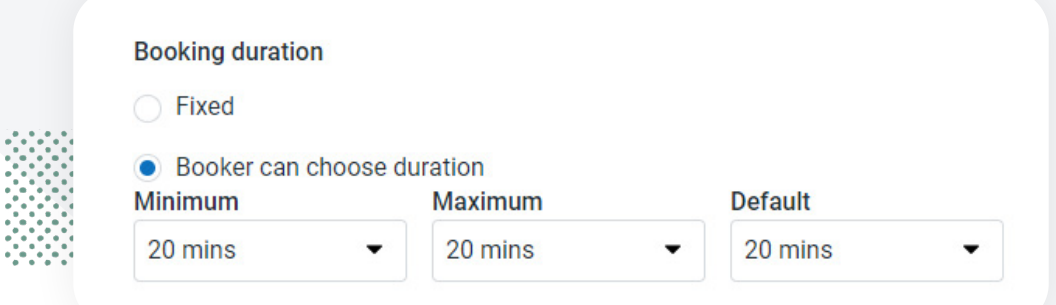

You can set the **minimum** they can book, the **maximum** they can book and the **default**. Again this is controlled by the **Grid** increment display you have set. When you use this option the booker will see a form field on the form to choose the duration:

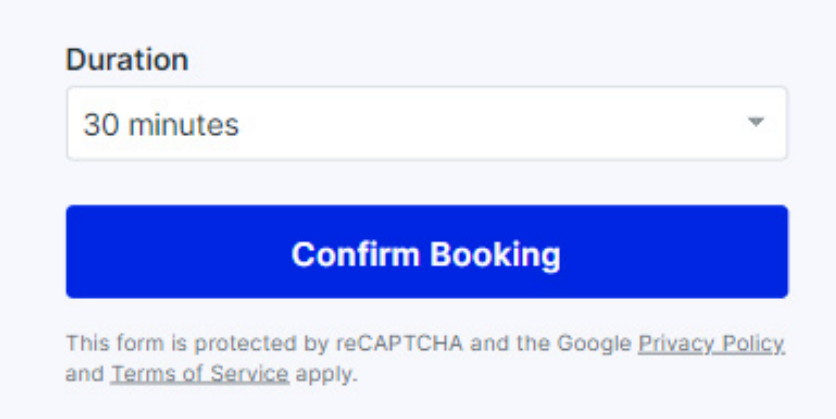

**Padding** will allow you to setup a buffer between bookings. This is great if you need time to do a write up or follow up after a booking. This duration of padding is controlled by the increment display you have setup. We will add the padding before and after any busy event on your calendar to allow for time for a meeting to be scheduled.

More information on **padding**:

[https://support.youcanbook.me/article/81-how-to-use-padding-add-buffer-time-between](https://support.youcanbook.me/article/81-how-to-use-padding-add-buffer-time-between-appointments)[appointments](https://support.youcanbook.me/article/81-how-to-use-padding-add-buffer-time-between-appointments)

With **Units Per Slo**t you can allow up to 50 people to book a time to meet with you. This is great for group sessions like trainings, small webinars, or for resource allocation (you have 4 boats that folks could check out as an example). When this setting is turned on YCBM will allow up to the number you select in busy events on the calendar. Meaning if this is set to 10 we will allow 10 busy events. If you have any busy events on the calendar it will act as a unit. If you need to block off time completely you can add **YCBM-OVERRIDE-UNITS** to the description.

An important note that our Zoom integration does not support units. If you want to setup group Zoom sessions you will have to use a static Zoom link.

More information with the **units** feature here: <https://support.youcanbook.me/article/263-setting-up-units-per-slot> The last setting in **Duration & Display** is the minimum and maximum booking notice. This is the amount of time that folks are allowed to book. Meaning if your minimum booking notice is set to 2 days your bookers will only see your availability 2 days out and beyond. The maximum booking notice is how far in the future someone can book. If this is set to 2 weeks folks can only book up to two weeks from this moment in time.

You can also set the day of the week that your schedule will start. By default this is set to Today. So when folks visit they will see availability from today onward. More information with minimum and maximum notice:

[https://support.youcanbook.me/article/78-setting-a-minimum-and-maximum-advance](https://support.youcanbook.me/article/78-setting-a-minimum-and-maximum-advance-notice-forbookings)[notice-forbookings](https://support.youcanbook.me/article/78-setting-a-minimum-and-maximum-advance-notice-forbookings)

Another option for duration is to setup **Appointment Types**. This will allow you to setup different duration options for meetings of different topics. When this is turned on you can setup and group Appointment Types. This is a great option if you want folks to choose what they want to meet with you about, or if you have different meetings that require different time commitments.

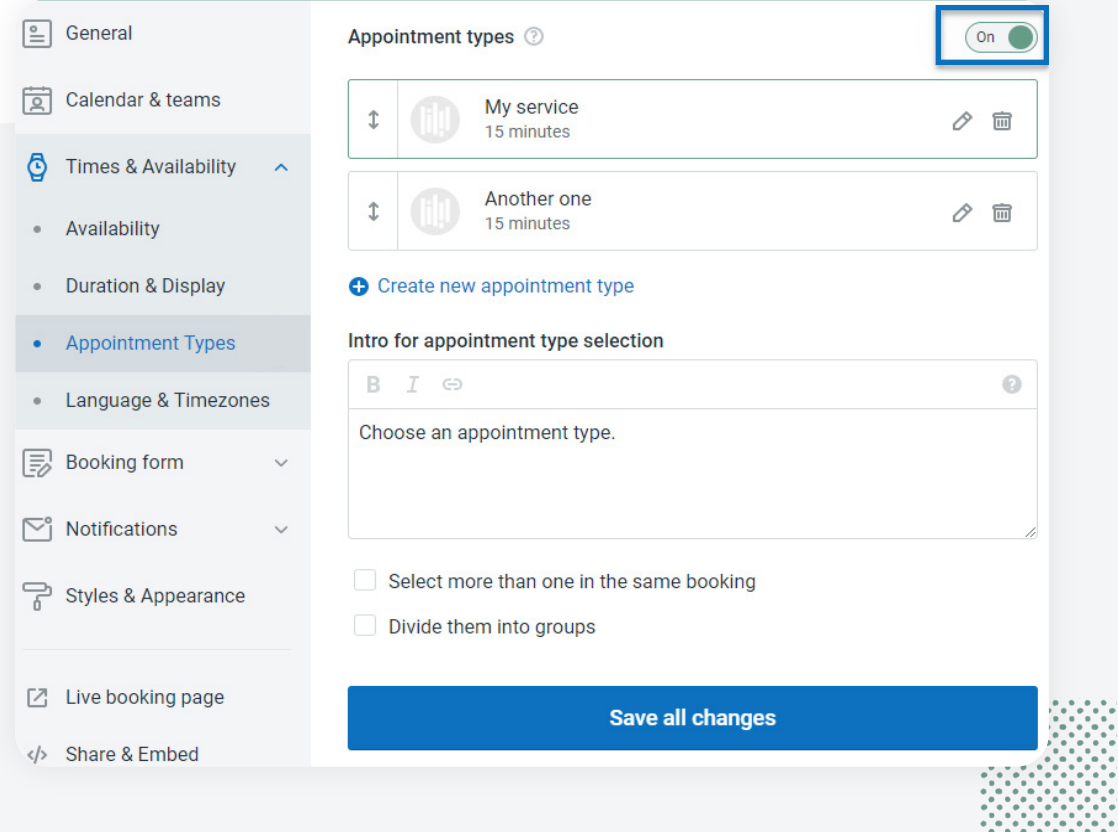

More information with **Appointment Types** here: <https://support.youcanbook.me/article/223-appointment-types>

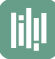

**Language & Timezone** will allow you to adjust the language of your booking page and the timezone that the page is referencing.

The default timezone will be detected from your **calendar**:

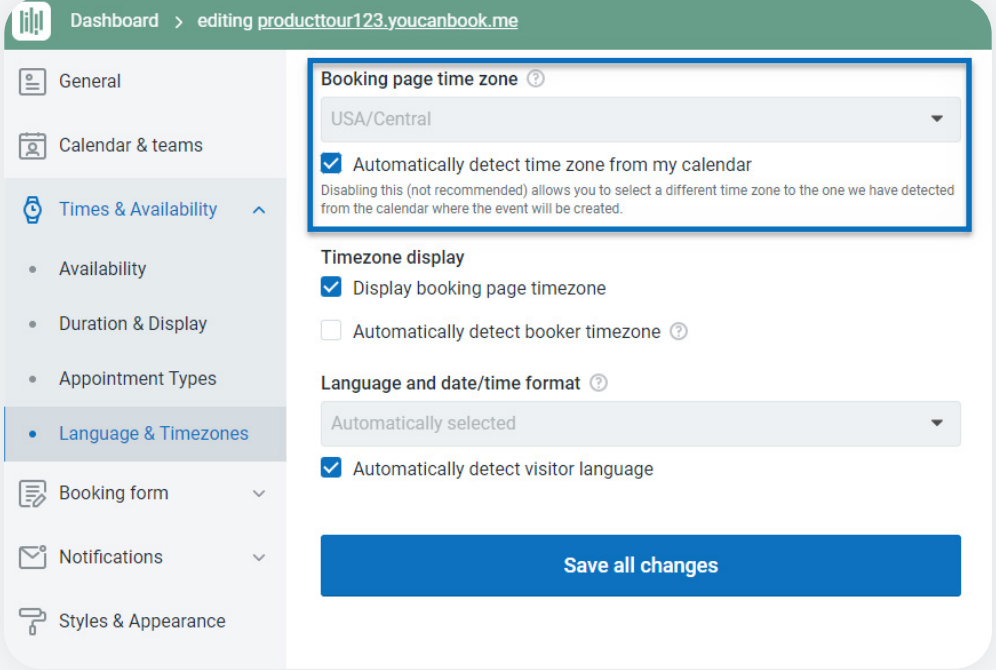

If the **timezone** does not match (you are showing up as UTC) you can uncheck the box and use the dropdown to select the accurate timezone.

Below you can choose if we are automatically detecting the booker's timezone. When this is checked the booking page will **adjust to the timezone** of where the booker is physically located. There is a drop down on the booking page where they can change the timezone if needed:

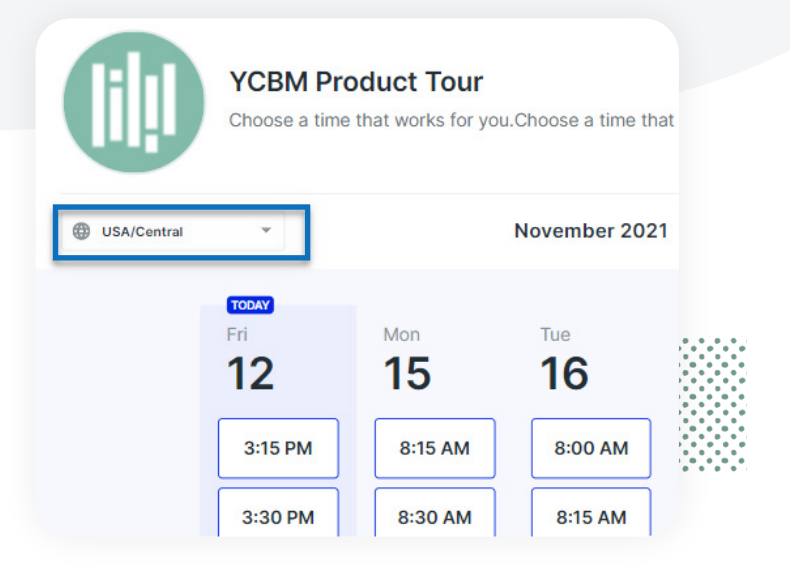

**Important note:** if you are scheduling in person events be sure to not check "Automatically detect booker timezone" this way all of the bookings will be in the same timezone so if folks are traveling the booking will be at the destination timezone.

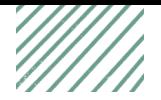

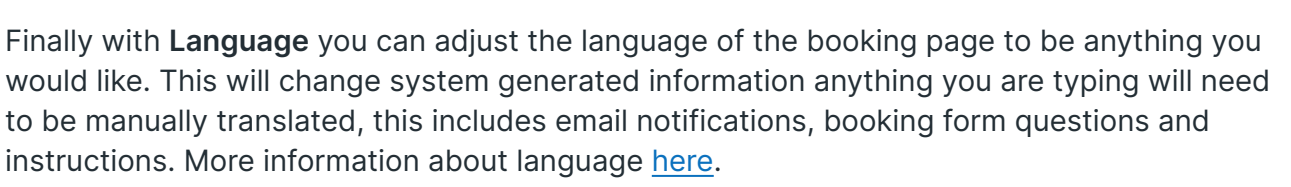

Within the booking form you can ask any questions you would like to for your booker. Within this section you can add more information by clicking the **Add a question** button:

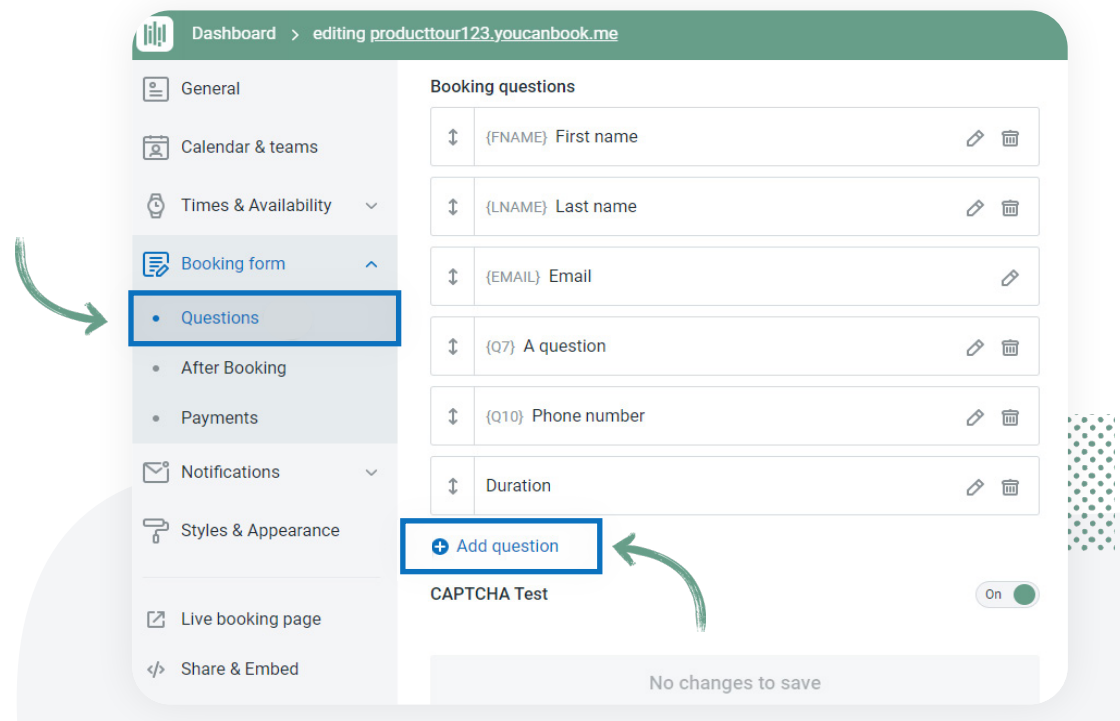

## You can choose from:

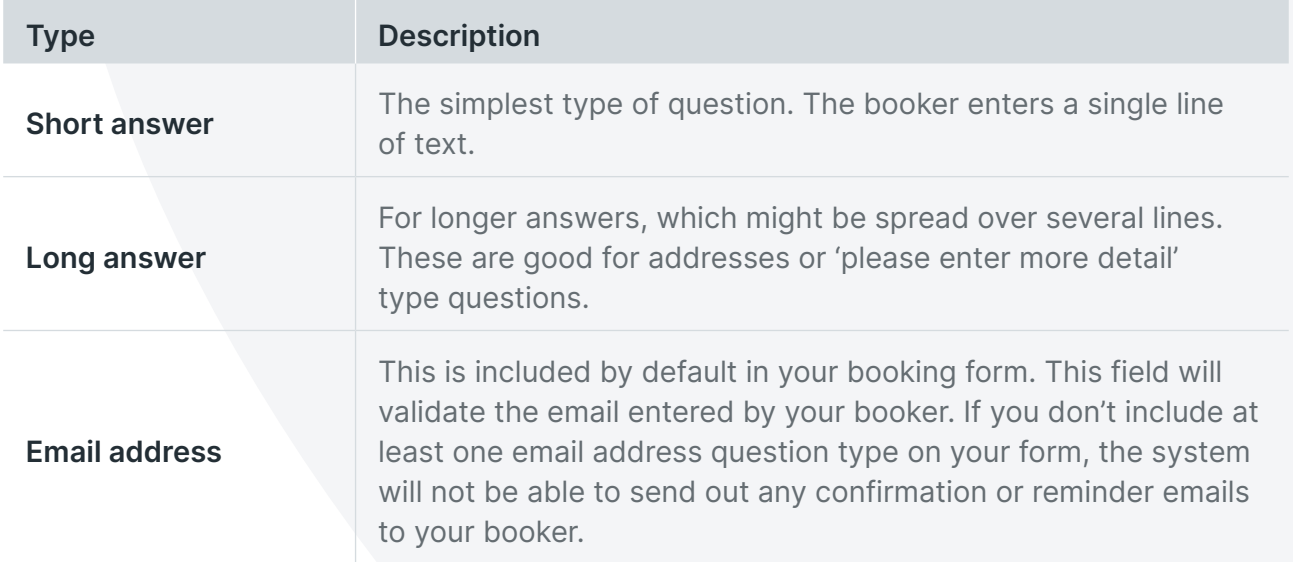

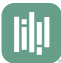

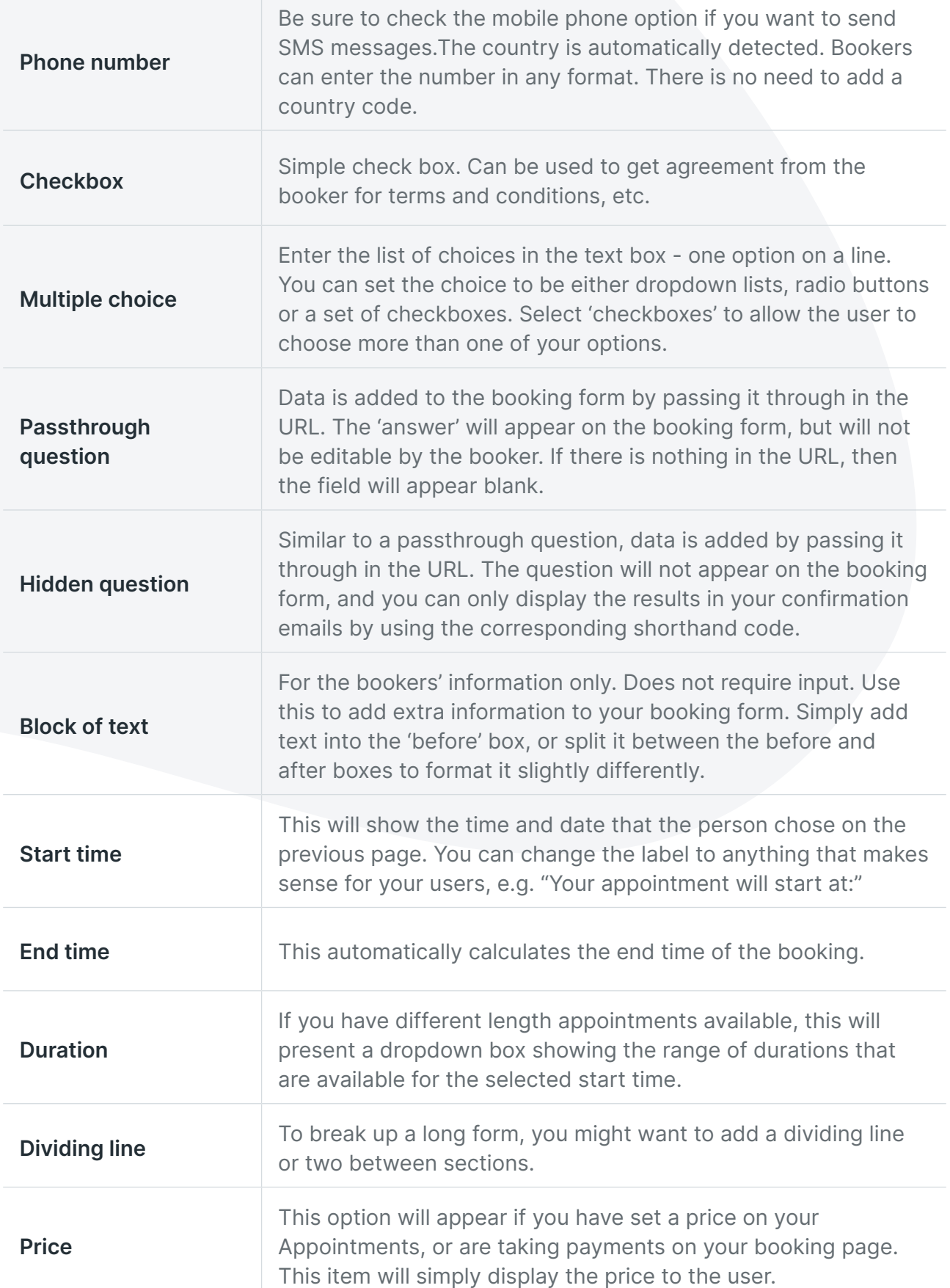

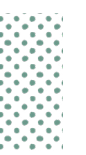

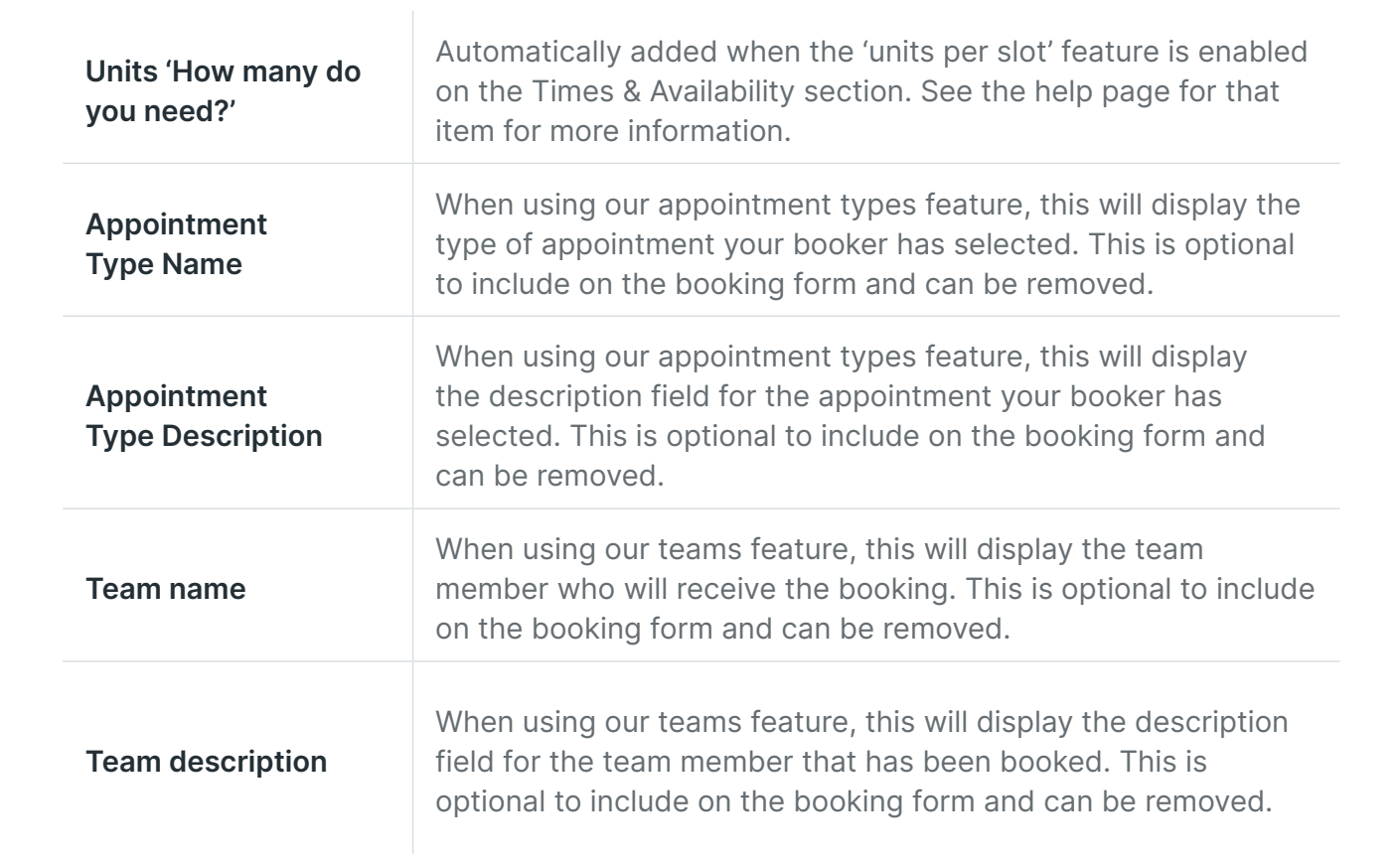

When you are setting up a **booking form question** you can choose your type, the label (how folks will see it) a **Shorthand code** (a super powerful piece we will cover later), and any message you want to include after the question. You can also mark things as required.

You can also drag questions to rearrange them.

More information about the **booking form** here: <https://support.youcanbook.me/article/574-create-your-booking-form> After the booker interacts with your booking form you can show them an after **booking message** or redirect them to a new URL (like a thank you page).

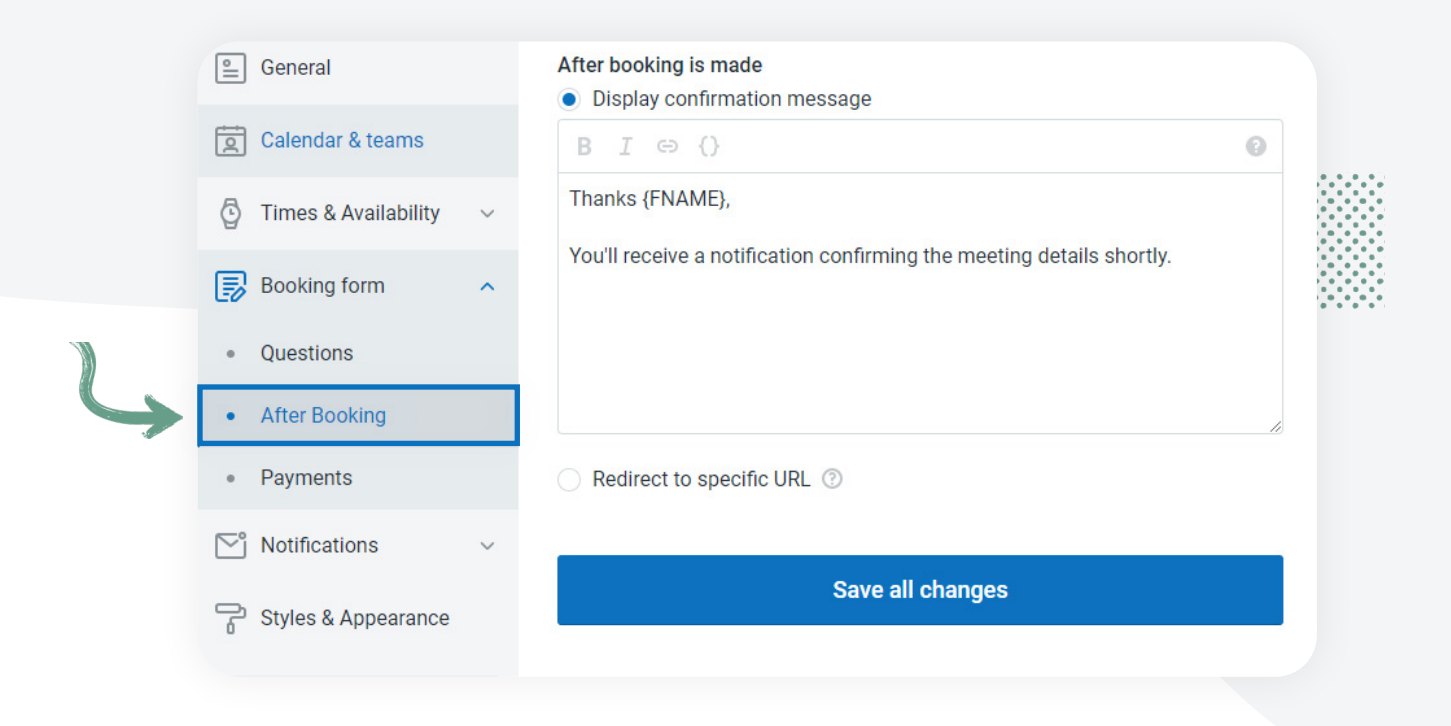

As you can see you can include the powerful **{SHORTHAND-CODES}** in any message that the booker will see to personalize things. More information here: <https://support.youcanbook.me/article/698-video-customize-communications>

Under **Payments** you can integrate Stripe and accept payments for your bookings. More information here: <https://support.youcanbook.me/article/72-how-to-take-payments-for-your-bookings>

Within the **Notifications** section you will be able to create and adjust any email or SMS message that is sent out to the booker. This will be explained in a [later module](https://youcanbook.me/academy/jump-start/module-4) that will go more in depth into this section.

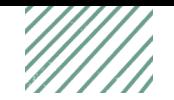

At an overview you will see five different triggers for when notifications can be sent. After a booking is made, if it is rescheduled, if it is cancelled, reminders before and follow ups after. You can use **{SHORTHAND-CODES}** to customize things for the booker and can have notifications be sent to you or the booker.

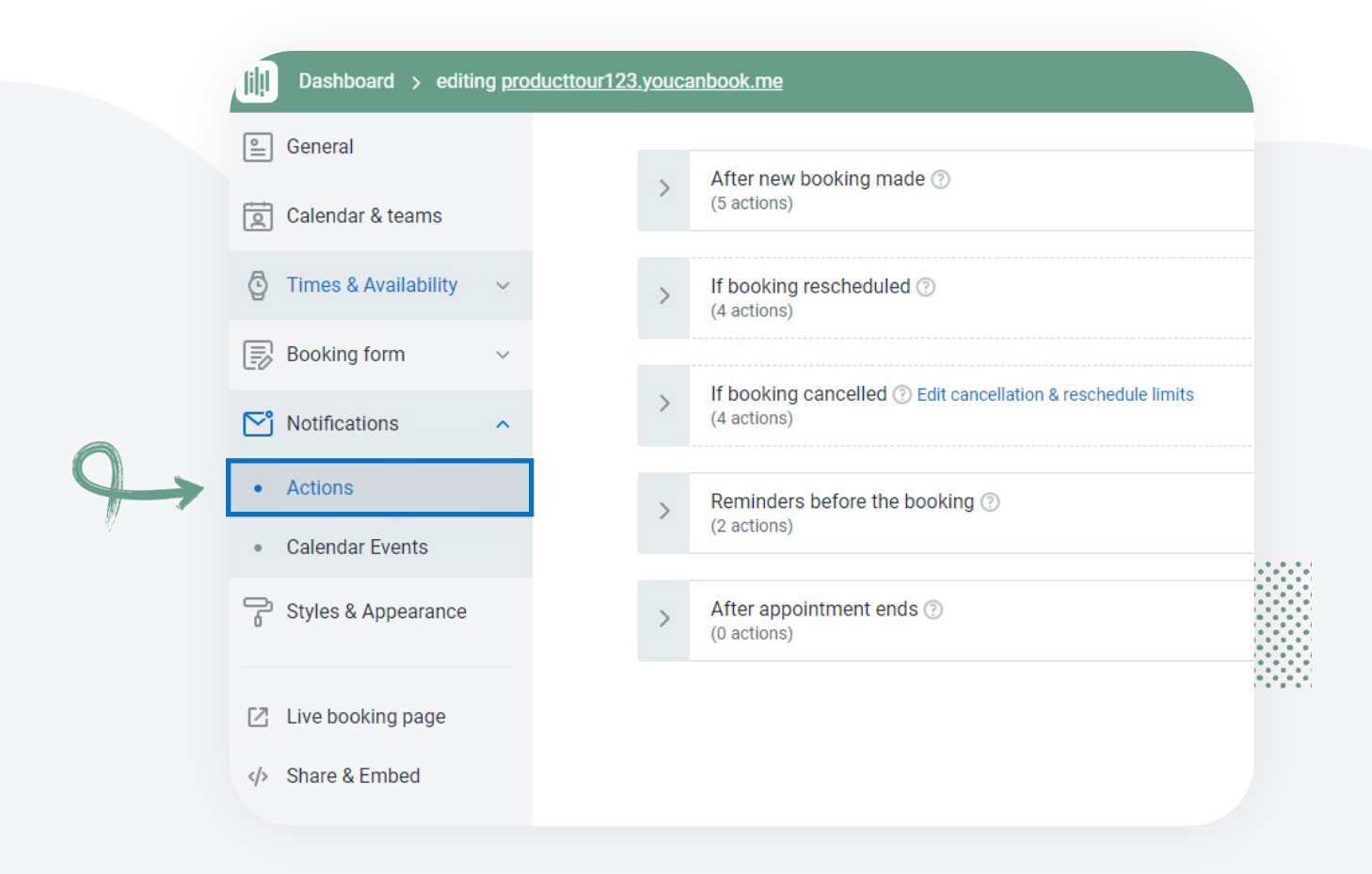

More information on **Notifications** here: <https://support.youcanbook.me/article/228-confirmations-and-reminders>

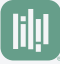

Within this section you also can setup the **calendar event** that customers will see. By default the system will invite your booker to share the calendar event, they are a participant.

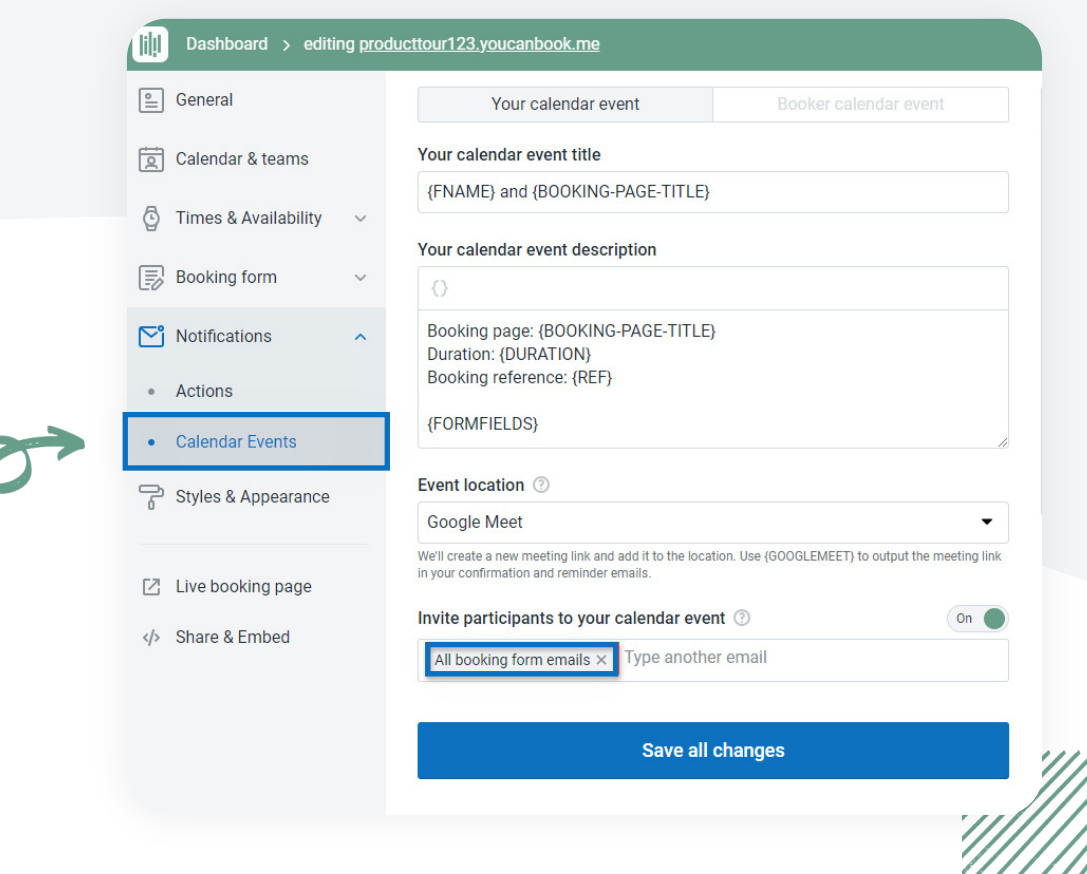

You also can specify a **location** by using Zoom or Google Meet or a physical location or any information you want to include there. You can fully customize this information.

More information on **calendar invites**:

<https://support.youcanbook.me/article/536-customizing-the-bookers-calendar-event>

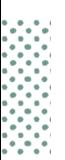

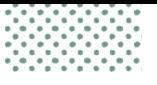

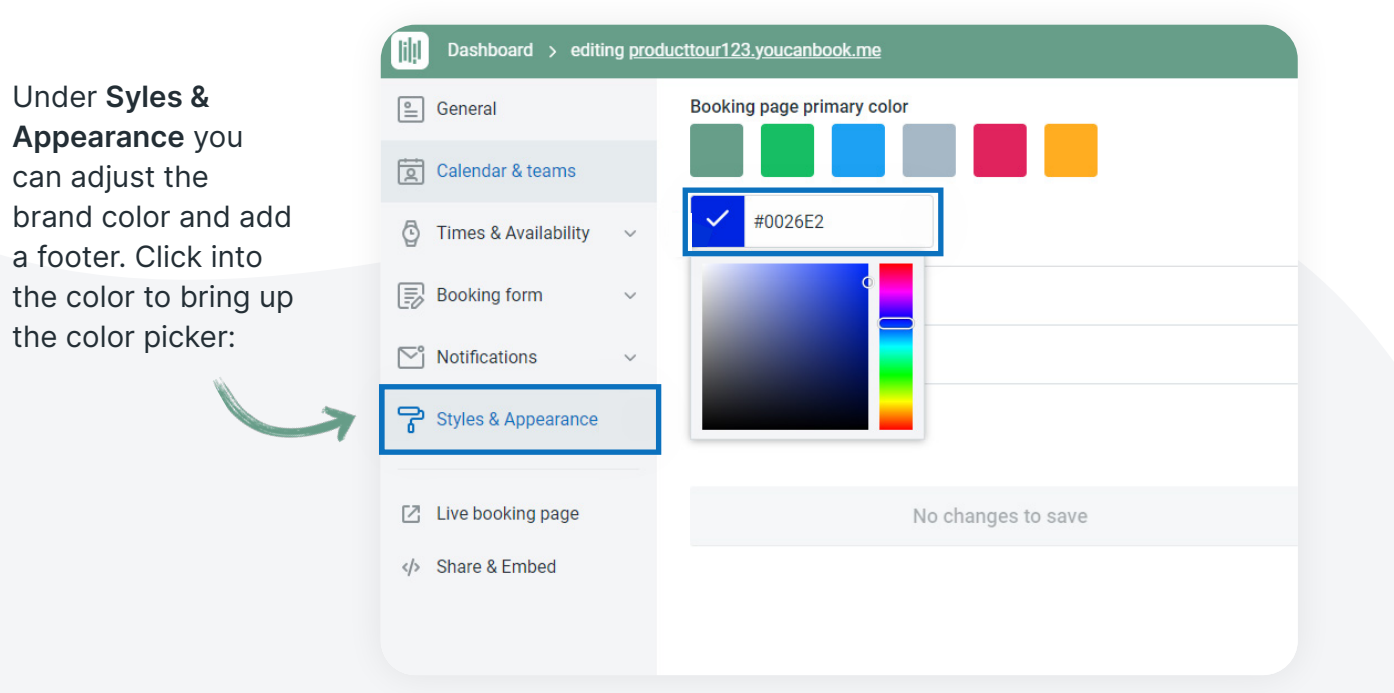

Add any HEX color you would like. The complementary colors will adjust automatically. You also can add a footer to add more information.

Within the **Share & Embed** you will see a QR code and link and also a way to embed the booking page onto your website.

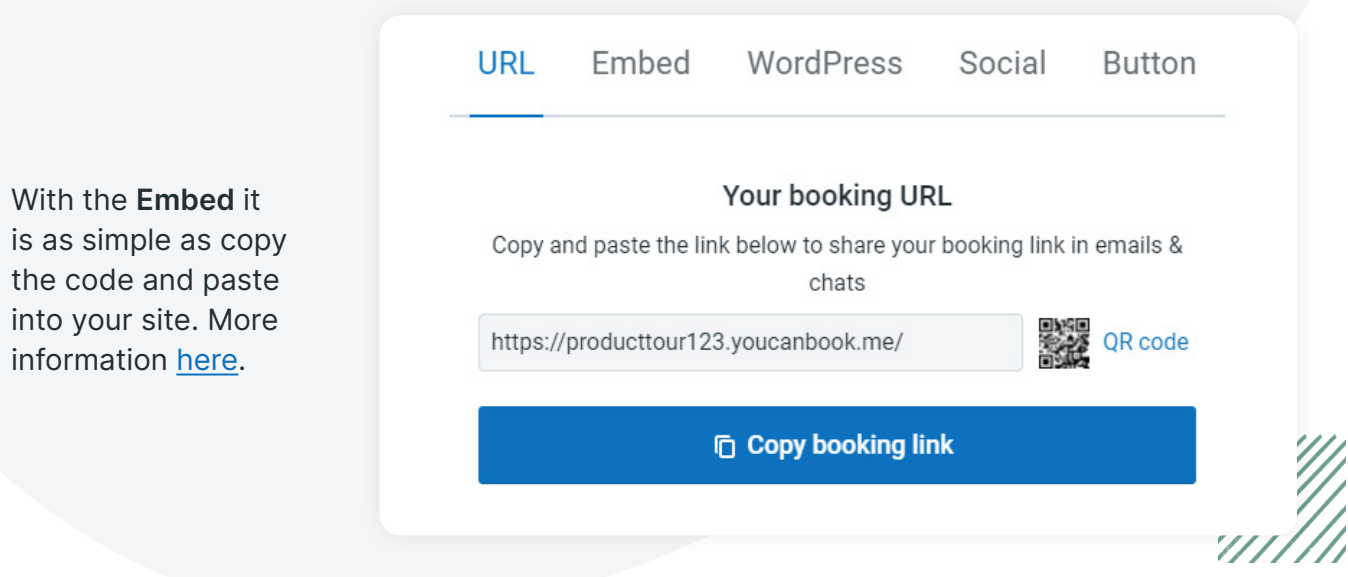

Later modules and resources will go more in depth into Availability, Notifications, managing bookings and increasing your bookings.

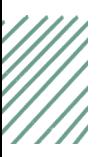

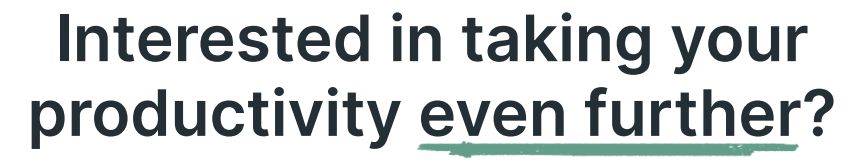

lill

Check out the **Get More Done** podcast for insights from business leaders and managers on how to do more with less.

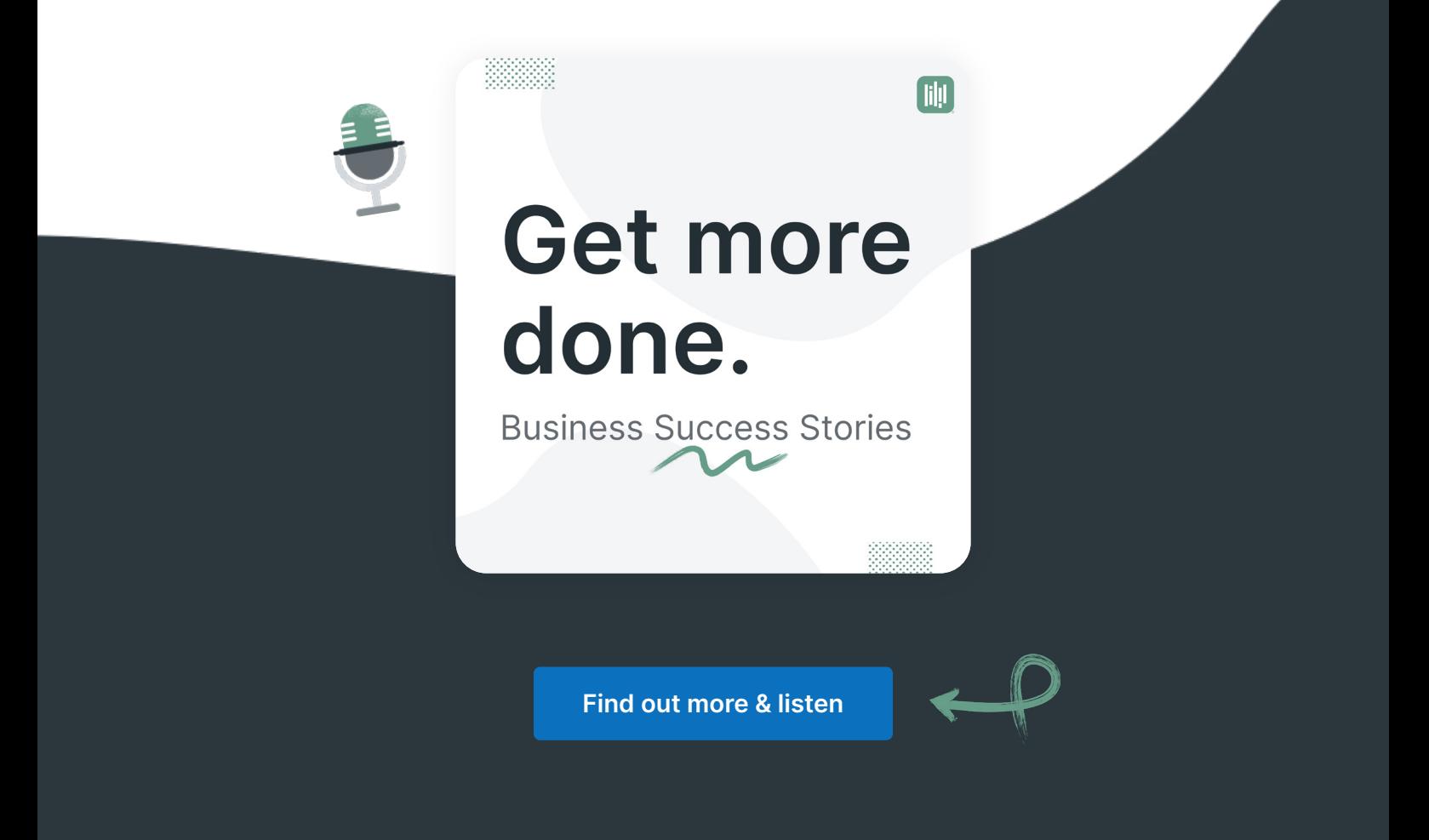

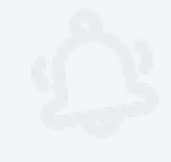

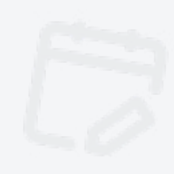

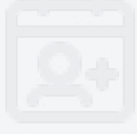

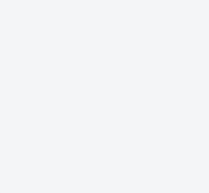

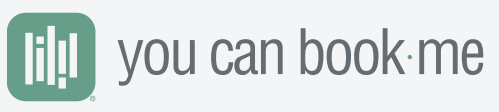

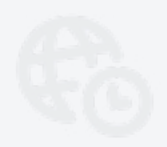

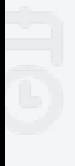

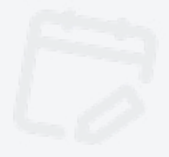

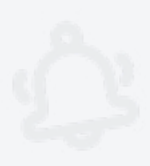